# **Brickbat Help Index**

**brickbat** *n.* **1.** a piece of brick or similar material, esp. one used as a weapon.

**How To Play**

Overview Playing the Game Strategy and Hints History of the Game

## **Commands**

Game menu Help menu

## **Game menu commands**

The Game menu offers the following commands:

New Start a new game. Puzzle Select puzzle. Top Display top one hundred score board. Background Toggle background off or on. Exit Exits Brickbat.

## **Help menu commands**

The Help menu offers the following commands, which provide you assistance with this application:

Index Offers you an index to topics on which you can get help. <u>Index</u><br>Using Help<sup>7</sup> Provides general instructions on using help. About Displays the version number of this application.

#### **Overview**

The idea of the game is to arrange the puzzle as it was before being mixed up. You control the Brickbat (the green flying creature), which you use to pick up and drop the blocks.

There is also the Bad Brickbat (the red flying creature), which also picks up the blocks. The only way of killing it, is by dropping a block on top of it. You lose if a block is dropped on top of you!

The overall objective is to complete the puzzle as quickly as possible. Various puzzles can be selected which vary in difficulty.

**See Also** Playing the Game **Strategy and Hints** History of the Game Game menu Help menu

#### **Playing the Game**

#### **To start a new game**

From the Game menu, choose New, or press F2. When you choose the New command, Brickbat resets your time to zero.

#### **To move the Brickbat**

Press the UP ARROW, DOWN ARROW, LEFT ARROW and RIGHT ARROW keys to move up, down, left or right.

#### **To pick up and drop a block**

Press the SPACEBAR to pick up and drop a block. The message LIFTING is displayed at the bottom of the screen when you have picked up a block. Pick up a block, move above the new location and then press the SPACEBAR again to drop the block.

#### **To complete the game**

The game is completed when you have arranged the blocks correctly, displaying the picture as it should be. A message will appear telling you how long it took you to complete the game. You may also have managed to get on to the top one hundred score board.

#### **To change a puzzle**

From the Game menu, choose Puzzle. A dialog screen will be displayed showing a choice of six puzzles with the current one selected. Select the puzzle you want to attempt by clicking on the puzzle name.

**See Also Overview** Strategy and Hints **History of the Game** Game menu Help menu

## **Strategy and Hints**

Keep to the top of the screen when the Bad Brickbat (red flying creature) is carrying a block, as it will try and drop the block on you.

You need to memorise the position of at least one block before the puzzle is mixed up. You will then at least have a starting position with one block in the correct position.

**See Also Overview Playing the Game** History of the Game Game menu Help menu

#### **History of the Game**

The game was originally called "Game of Blocks". The first version was completed in January 1991 by Keith Avery using PowerBASIC.

The game only required a 286 with a CGA monitor. In October 1991 a few improvements were made to the game. The main one being EGA support.

"Game of Blocks" has now been renamed "Brickbat" and redeveloped using Microsoft Visual C++ 1.5 for the Windows operating system. The original DOS version doesn't even work now, as it can't cope with the 486.

**See Also Overview** Playing the Game **Strategy and Hints** Game menu Help menu

# **Top One Hundred Scores**

This dialog shows the top one hundred scores. The list shows the position, time, date, name and any comment that may have been made.

## **Puzzle**

This dialog allows you to select the puzzle.

Each puzzle has its own top one hundred score board.

## **Add Name to Score Board**

Add your name and a comment if you wish. Then select the OK button. The score board will then be updated.

# **Message**

It's a bit obvious isn't it. Read it!

# **New command (Game menu)**

Starts a new game. You can also press F2 to start a new game.

## **Shortcuts**

Keys: F2

# **Top command (Game menu)**

Display the top one hundred score board. The score board is supported when Brickbat is run from a network.

# **Puzzle command (Game menu)**

Select the puzzle. You have a choice of six.

# **Background command (Game menu)**

Display or not display the scenic background.

If the game is running too slowly on you computer, make sure the background is not displayed.

# **Exit command (Game menu)**

Quits Brickbat. You can quit at any time, even in the middle of a game.

# **Shortcuts**

Keys: ALT+F4

**See Also** Playing the Game History of the Game

# **Index command (Help menu)**

Use this command to display the opening screen of Help. From the opening screen, you can jump to step-by-step instructions for using Brickbat and various types of reference information.

Once you open Help, you can click the Contents button whenever you want to return to the opening screen.

# **Using Help command (Help menu)**

Use this command for instructions about using Help.

# **About command (Help menu)**

Use this command to display the copyright notice and version number of your copy of Brickbat.

## **Size command (System menu)**

Use this command to display a four-headed arrow so you can size the active window with the arrow keys. क्षी

After the pointer changes to the four-headed arrow:

- 1. Press one of the DIRECTION keys (left, right, up, or down arrow key) to move the pointer to the border you want to move.
- 2. Press a DIRECTION key to move the border.
- 3. Press ENTER when the window is the size you want.

Note: This command is unavailable if you maximize the window.

### **Shortcut**

Mouse: Drag the size bars at the corners or edges of the window.

# **Move command (Control menu)**

Use this command to display a four-headed arrow so you can move the active window or dialog box with the arrow keys.

੍ਰੰ€

Note: This command is unavailable if you maximize the window.

### **Shortcut**

Keys: CTRL+F7

# **Minimize command (application Control menu)**

Use this command to reduce the Brickbat window to an icon.

### **Shortcut**

Mouse: Click the minimize icon  $\Box$  on the title bar. Keys: ALT+F9

# **Maximize command (System menu)**

Use this command to enlarge the active window to fill the available space.

## **Shortcut**

Mouse: Click the maximize icon  $\Box$  on the title bar; or double-click the title bar. Keys: CTRL+F10 enlarges the game window.

# **Next Window command (game Control menu)**

Use this command to switch to the next open game window. Brickbat determines which window is next according to the order in which you opened the windows.

### **Shortcut**

Keys: CTRL+F6

# **Previous Window command (game Control menu)**

Use this command to switch to the previous open game window. Brickbat determines which window is previous according to the order in which you opened the windows.

### **Shortcut**

Keys: SHIFT+CTRL+F6

## **Close command (Control menus)**

Use this command to close the active window or dialog box.

Double-clicking a Control-menu box is the same as choosing the Close command.

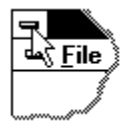

Note: If you have multiple windows open for a single game, the Close command on the game Control menu closes only one window at a time. You can close all windows at once with the Close command on the Game menu.

#### **Shortcuts**

Keys: CTRL+F4 closes a game window ALT+F4 closes the window or dialog box

# **Restore command (Control menu)**

Use this command to return the active window to its size and position before you chose the Maximize or Minimize command.

#### **Switch to command (application Control menu)**

Use this command to display a list of all open applications. Use this "Task List" to switch to or close an application on the list.

#### **Shortcut**

Keys: CTRL+ESC

#### **Dialog Box Options**

When you choose the Switch To command, you will be presented with a dialog box with the following options:

#### **Task List**

Select the application you want to switch to or close.

### **Switch To**

Makes the selected application active.

#### **End Task**

Closes the selected application.

#### **Cancel**

Closes the Task List box.

### **Cascade**

Arranges open applications so they overlap and you can see each title bar. This option does not affect applications reduced to icons.

#### **Tile**

Arranges open applications into windows that do not overlap. This option does not affect applications reduced to icons.

### **Arrange Icons**

Arranges the icons of all minimized applications across the bottom of the screen.